## **ÜNİVERSİTE BAŞVURUSU (ACENTA)**

Hirmizy Group olarak yapmış olduğumuz partnerlik anlaşmalarına istinaden ortak çalıştığımız firmaların daha rahat başvuru yapmalarına imkân tanımaktayız. Gerek yurt içi gerekse yurt dışı ortak acentalarımız sistemimizde yer alan alandan, öğrencileri için üniversite başvurularını tamamlayabilirler. Buna göre iş birliği yaptığımız firmalar, öğrenci üniversite başvuruları için yapılacak başvuruları aşağıda verilen yönergeyi takip ederek yapabilirler.

## **HİRMİZY GROUP ACENTA ÜNİVERSİTE BAŞVURUSU NASIL YAPILIR?**

Aşağıda sizlere verilen kolay başvuru yöntemlerini takip ederek sizler de başvuru yapmak isteğiniz öğrenciniz için alanı ve üniversiteyi seçebilirsiniz. Buna göre takip etmeniz gereken acentalar için üniversite başvuru yönergesi şu şekildedir;

1.İlk olarak firmamızın resmi internet sayfası olan http://www.hirmizygroup.com/ adresi üzerinden siteye giriş yapılır.

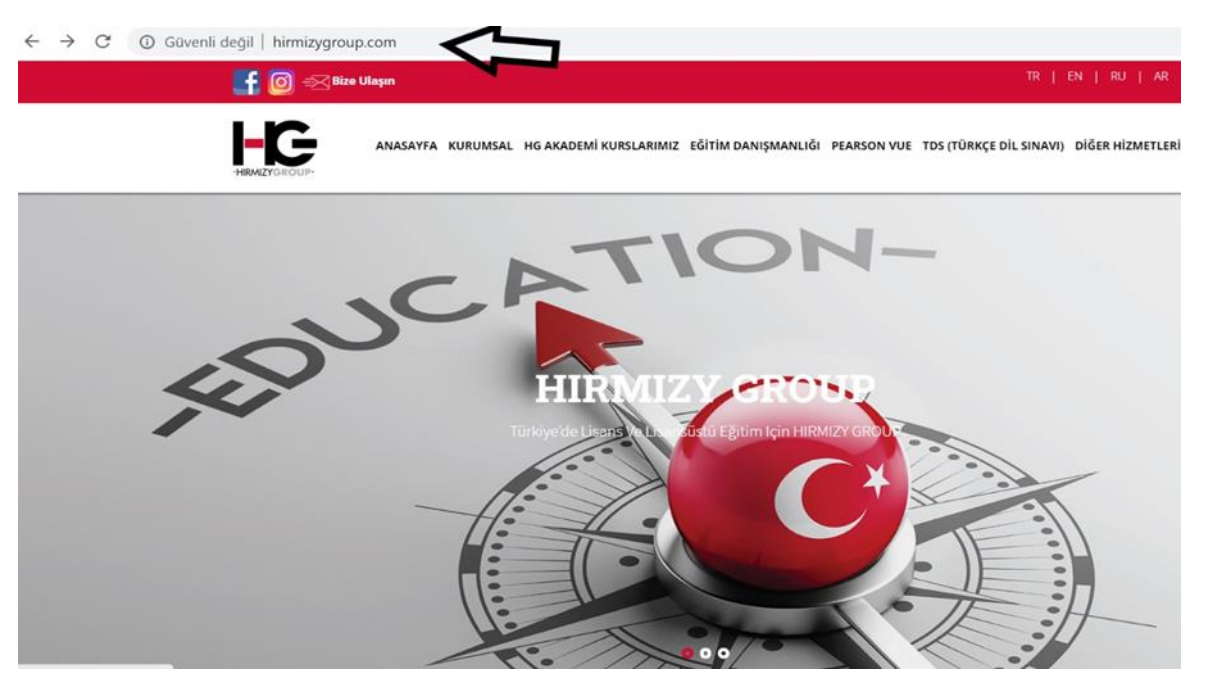

2. Açılan ekran üzerinden aşağı kısımda yer alan "ÜNİVERSİTE BAŞVURU" kısmına gelinir.

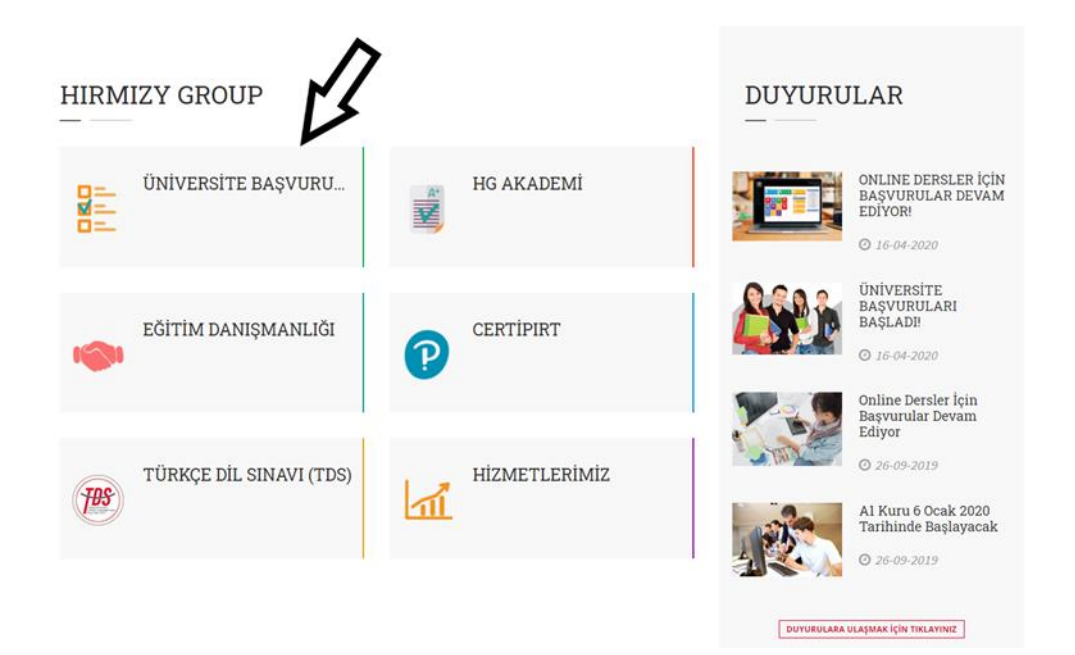

3. "ÜNİVERSİTE BAŞVURU" sekmesine tıklandıktan sonra gelen yeni sayfada karşınıza çıkan "ACENTA" butonuna basılır.

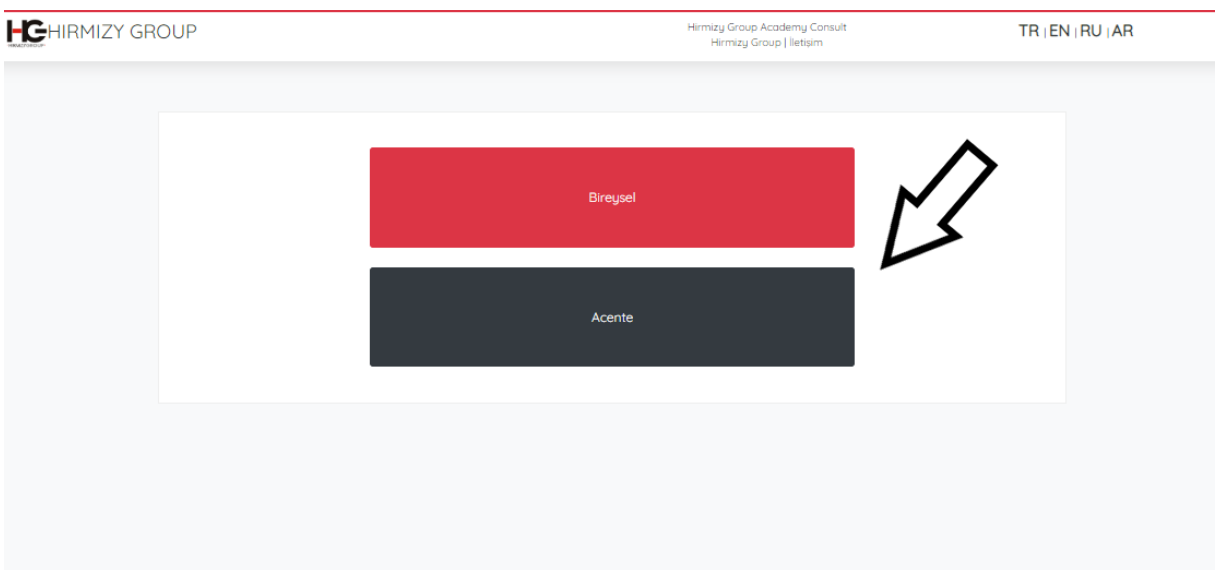

4. Basmış olduğunuz "ACENTA" sekmesi sizleri "ACENTA GİRİŞ" sayfasına yönlendirecektir. Burada yer alan "E-POSTA" kısmı üzerinden sizlerden firmanıza ait olan ve Hirmizy Group tarafından bu e-posta üzerine tanımlanmış kodun olduğu elektronik postanızı yazmanız beklenir. E-posta adresinizi ilgili kısma girdikten sonra firmamız tarafından sizlere verilen "ACENTA KODU" nu da ilgili alana girerek sonrasında "DEVAM ET" butonuna basarak ilerleme yapabilirsiniz.

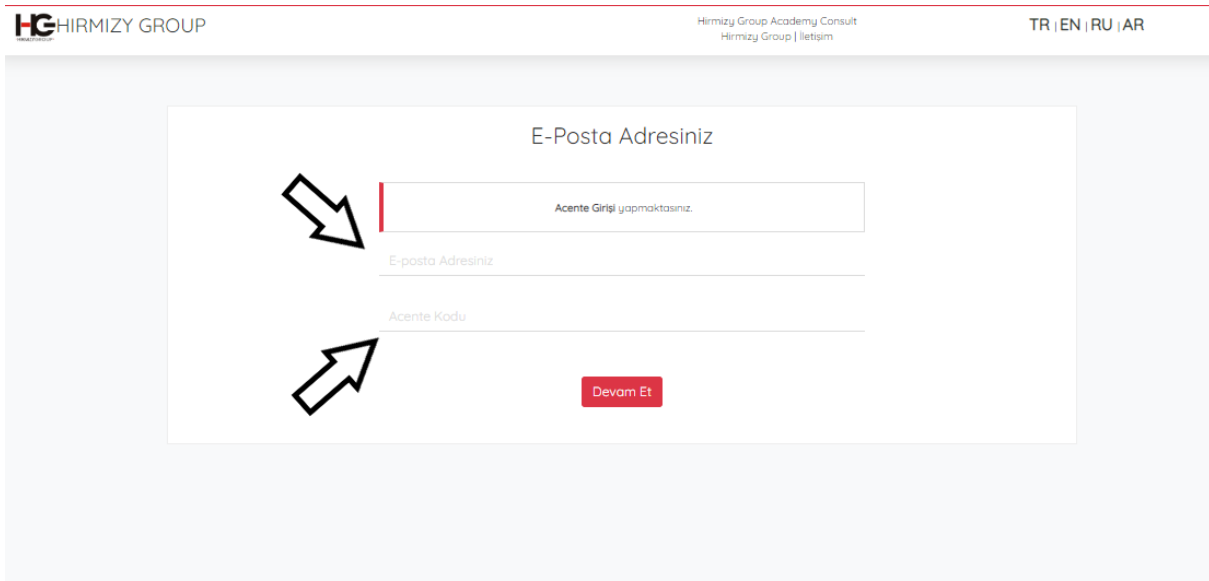

5. Bir önceki adımda tıklamış olduğunuz "DEVAM ET" butonu sizleri diğer alana yönlendirecektir. Bu yeni alanda karşınıza çıkan iki farklı seçenekten birisi olan "YENİ BAŞVURU" sekmesi tıklanır.

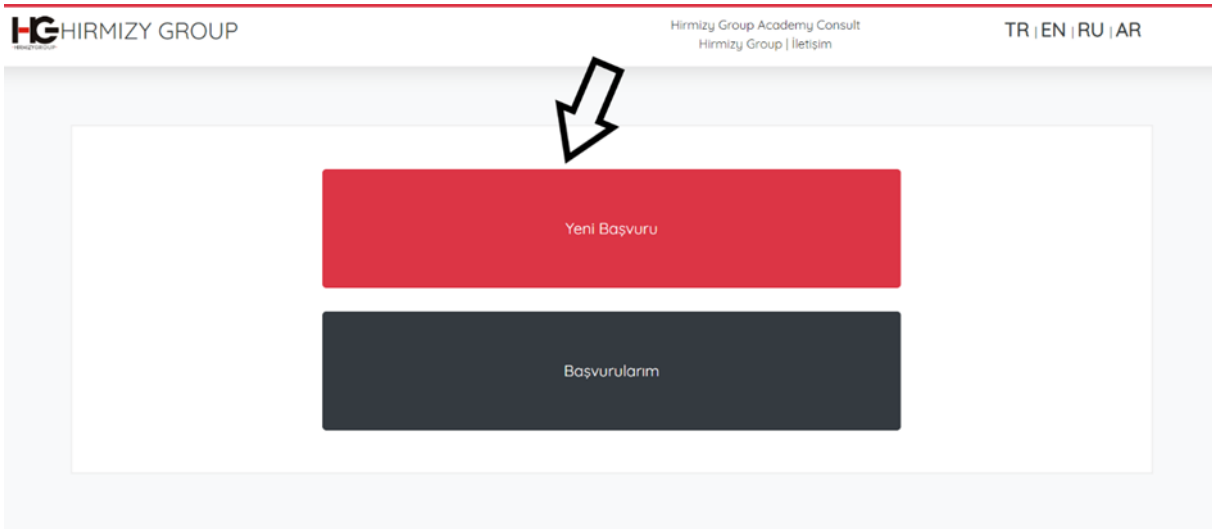

6. Yeni başvuru ekranı sizlerin öğrencileriniz için başvurunuzu yapabileceğiniz sayfaya yönlendirecektir. Bu başvuru sayfası üzerinden sizlerden yerine başvuru yapacağınız öğrencinin Adını, Soyadını, Bulunduğu Ülkeyi ve sizin telefon numaranızı sisteme kaydetmeniz beklenir. Uygun olan alanları doldurarak sonrasında "BAŞVURU YAP" butonunu tıklayabilirsiniz. Ancak burada dikkat edilmesi gereken en önemli nokta başvuru esnasında sisteme girmiş olduğunuz bilgilerin tamamen doğru olması gerektiğidir. Firmamız sizlerden almış olduğu bu bilgilerle üniversite başvurularını sizin öğrencinizin adınıza gerçekleştireceği için doğru olmayan bilgilerin sorumluluğu tamamen size aittir.

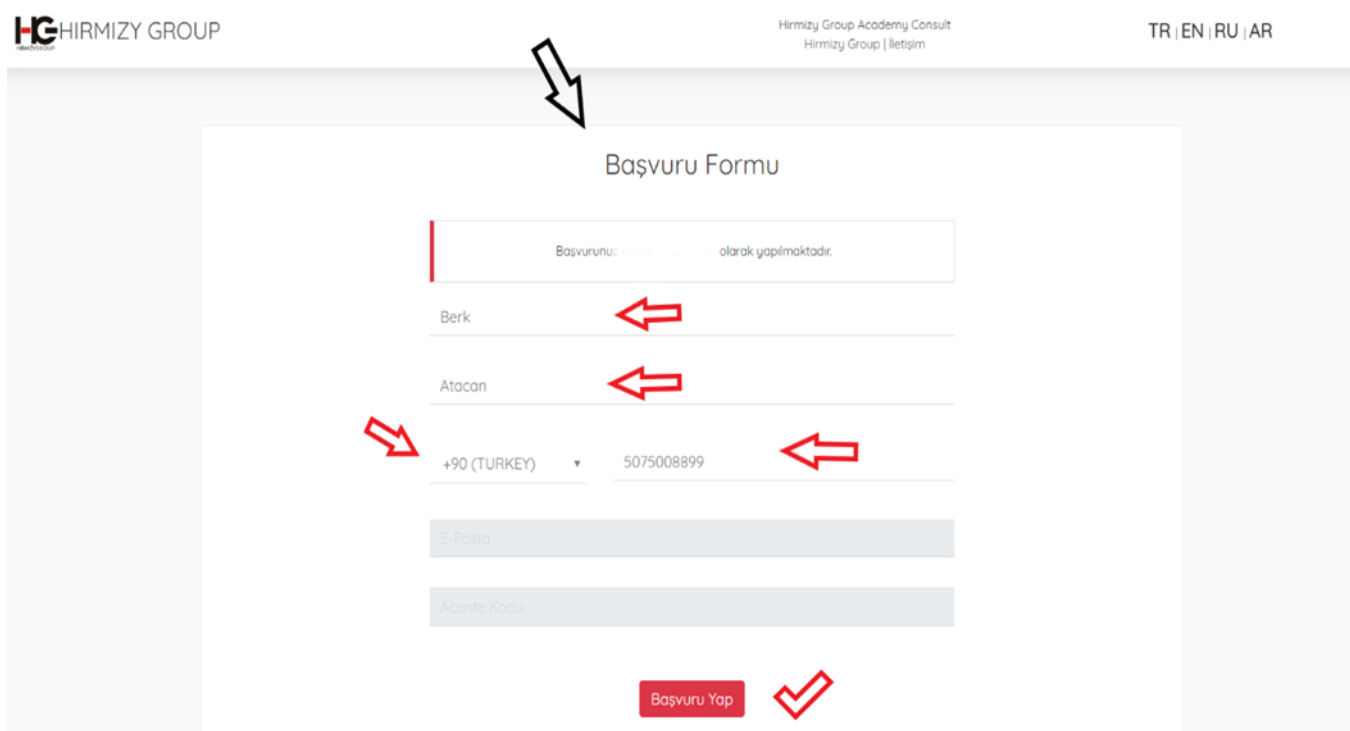

7. Yeni gelen ekran üzerinden yapacağınız başvurularınıza ilişkin dosyaları sizlerden sisteme yüklemeniz beklenir.

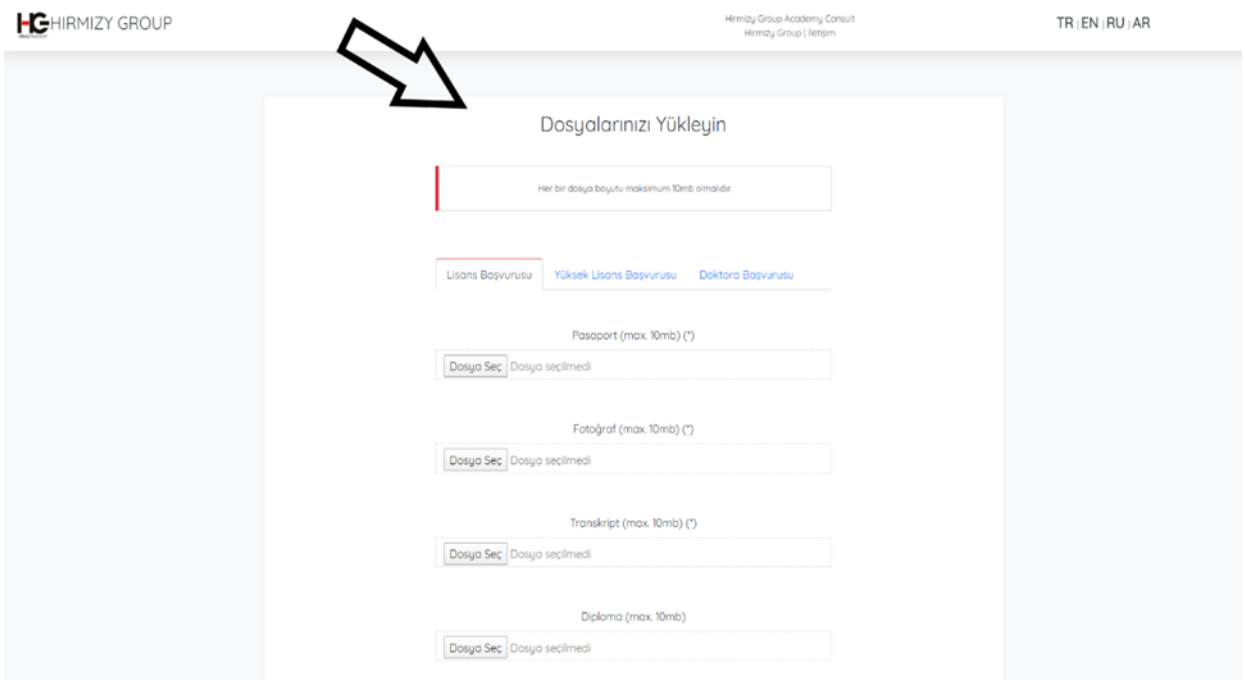

8. Dosyalarınızı yükleme işlemini tamamladığınızda aşağıda yer alan "Başvuru Yapmak İstediniz Üniversite" ve "Başvuru Yapmak İstediğiniz Bölümler" alanına öğrencilerinizin istediği üniversiteleri ve bölümlerini yazarak en aşağıda yer alan "Dosya Yükle" kısmından tüm işlemlerinizi kaydedebilirsiniz.

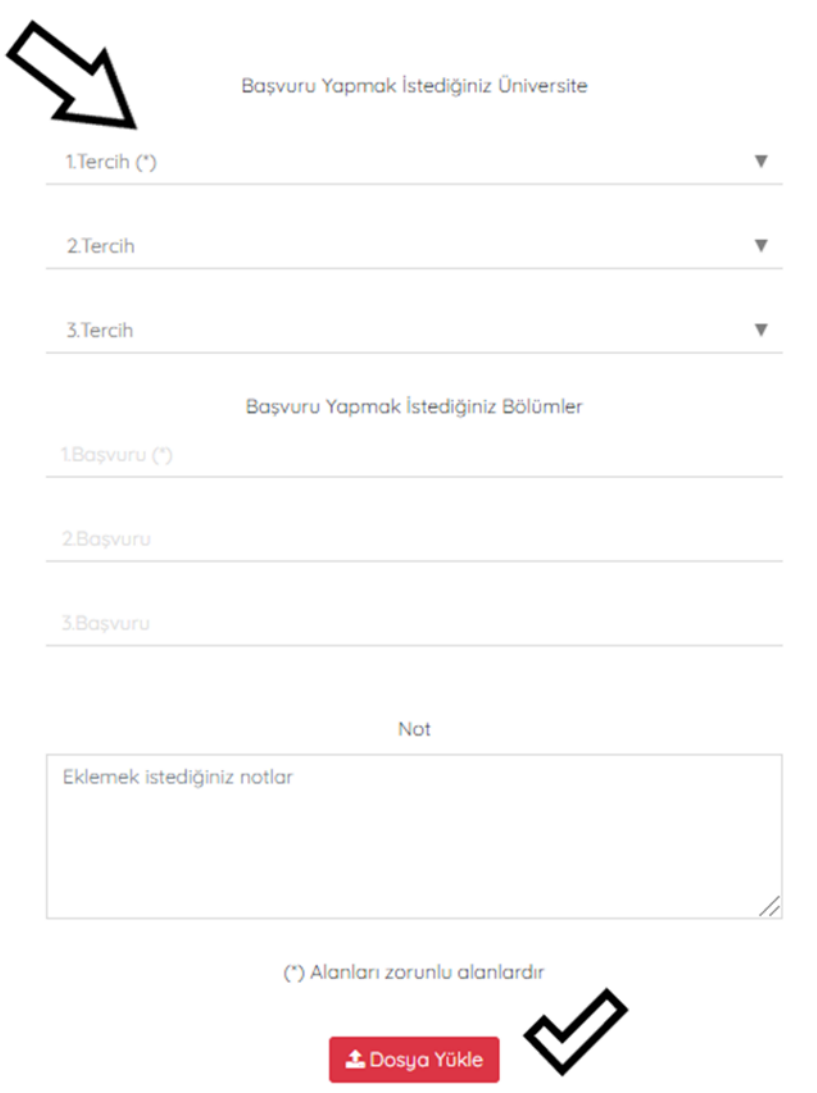

Yukarıda verilen işlemler tamamlandığında başvurunuz firmamız tarafından alınacaktır. Sonrasında ise başvurularınızı yine aynı elektronik postanızla sisteme girerek "Başvurularım" kısmından görmeniz mümkündür. Başvuru sürecinde dikkat edilmesi gereken en önemli husus sisteme girmiş ve yüklemiş olduğunuz bilgilerin doğru olması gerektiğidir. Firmamız sizlerden aldığı bilgileri referans olarak kullanacağı için doğru bilgi beyan etmeniz üniversite başvurunuzun sağlıklı yürütülmesi açısından oldukça önemlidir. Üniversite başvurularınızla ilgili her türlü destek için bizlerle doğrudan bağlantıya geçebilir ve alanında uzman ekibimizden dilediğiniz anda destek alabilirsiniz. Unutmayın Hirmizy Group iş birliği ile üniversite başvurularınızda da fark yaratmak yaratmak sizin elinizde!